**3.2 ホーム画面の見方**

# 3.2.1. 画面構成 (1) パソコン画面

3.求職者マイページにログインする 3.2.ホーム画面の見方

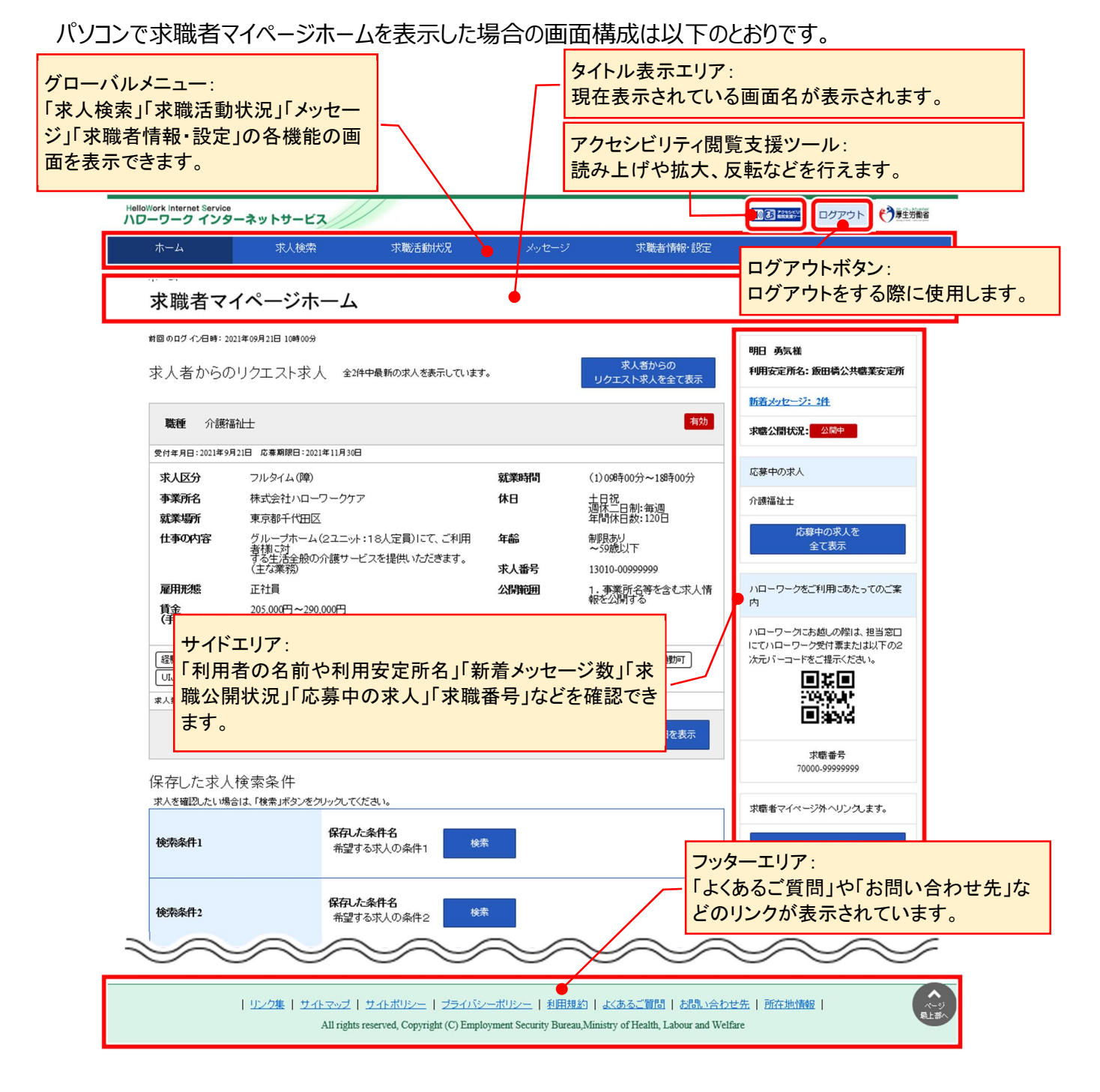

#### (2) スマートデバイス画面

スマートデバイスで求職者マイページホームを表示した場合の画面構成は以下のとおりです。

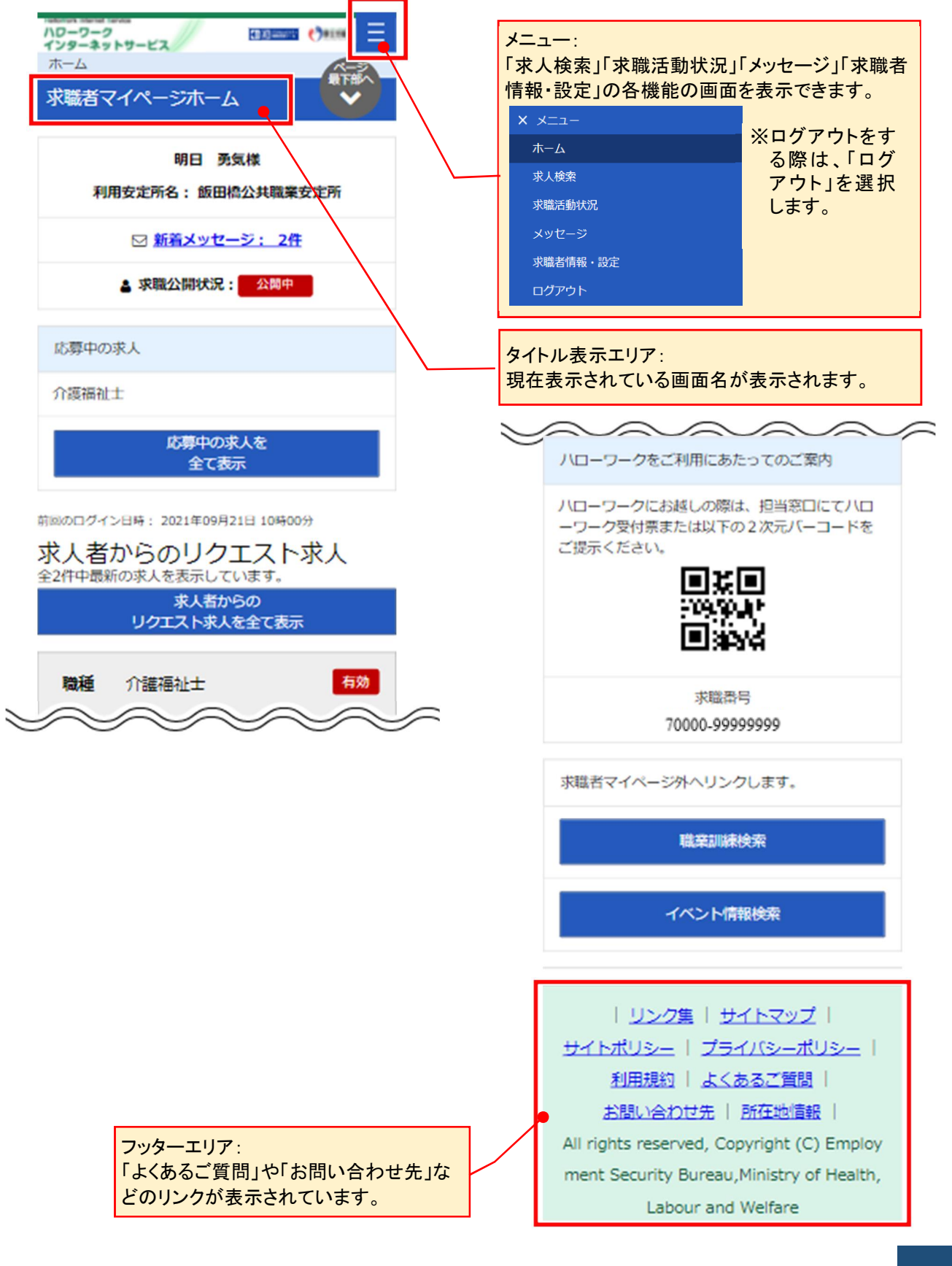

# 3.2.2. 表示内容

## (1) パソコン画面

求職者マイページホーム画面には以下の内容が表示されます。

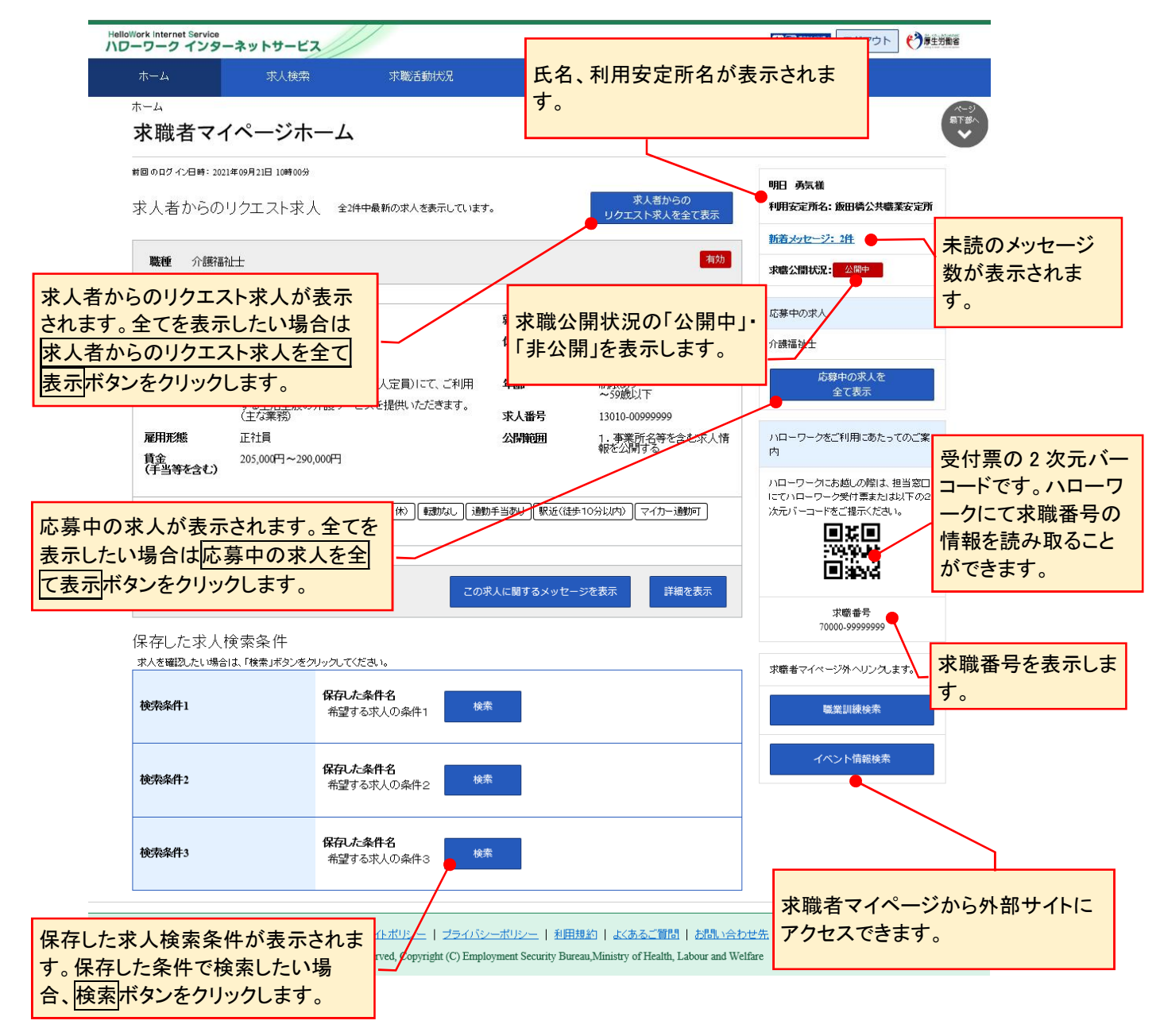

### (2) スマートデバイス画面

求職者マイページホーム画面には以下の内容が表示されます。

![](_page_3_Figure_3.jpeg)

![](_page_4_Picture_1.jpeg)

求職登録時に居住地の郵便番号からシステムで自動的に振り分けた安定所を表示しています。 ハローワークでは、求人情報の提供や職業紹介だけでなく、応募書類の作成や面接のアドバイスなども行っています。 ハローワークをご利用いただく際は、「利用安定所名」に表示されたハローワークにご連絡ください。

#### Rint 求職情報を変更したい場合

求職情報を変更したい場合は、求職者マイページから変更が可能です。 詳細は『7.1.10. 求職情報を変更する』を参照してください。

![](_page_4_Picture_5.jpeg)

ご登録の求職情報を最新の内容にしていただく旨のメッセージが定期的(2,4,6,8,10,12 月)に表示されます。 求職情報に変更がある場合は、求職者マイページから変更が可能です。 詳細は『7.1.10. 求職情報を変更する』を参照してください。

![](_page_4_Picture_56.jpeg)